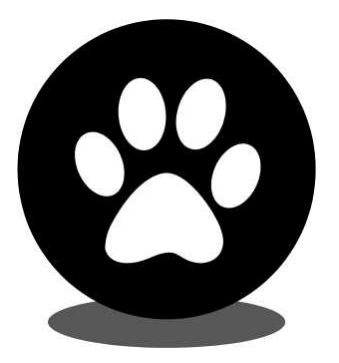

## **Show Manager**

# **How To Use Dog Results**

help@showmanager.com.au

www.showmanager.com.au

**© 2015 Jeremy Cook**

## **Table of Contents**

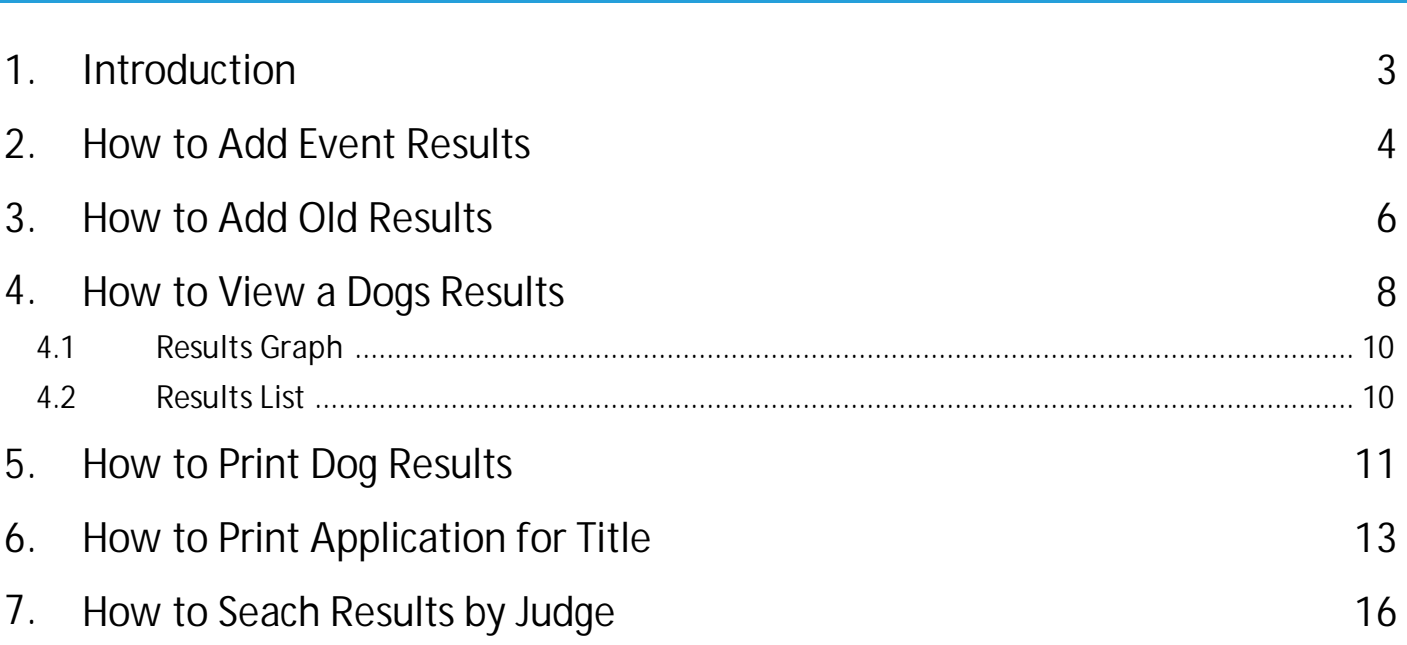

## **Introduction**

### <span id="page-2-0"></span>**1 Introduction**

They system will allow you to track results for shows and create reports so that you can view past results, Print off Application for Title Forms (QLD, VIC & TAS only) and search for results by Judge.

You are able to add results for any show and not only those that have online entries.

This manual will guide you though the process of entering in all your results and what you can do with all that information.

### <span id="page-3-0"></span>**2 How to Add Event Results**

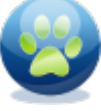

Click on the 'My Area' icon in the top menu. Then click on the 'My Events' icon from the main menu.

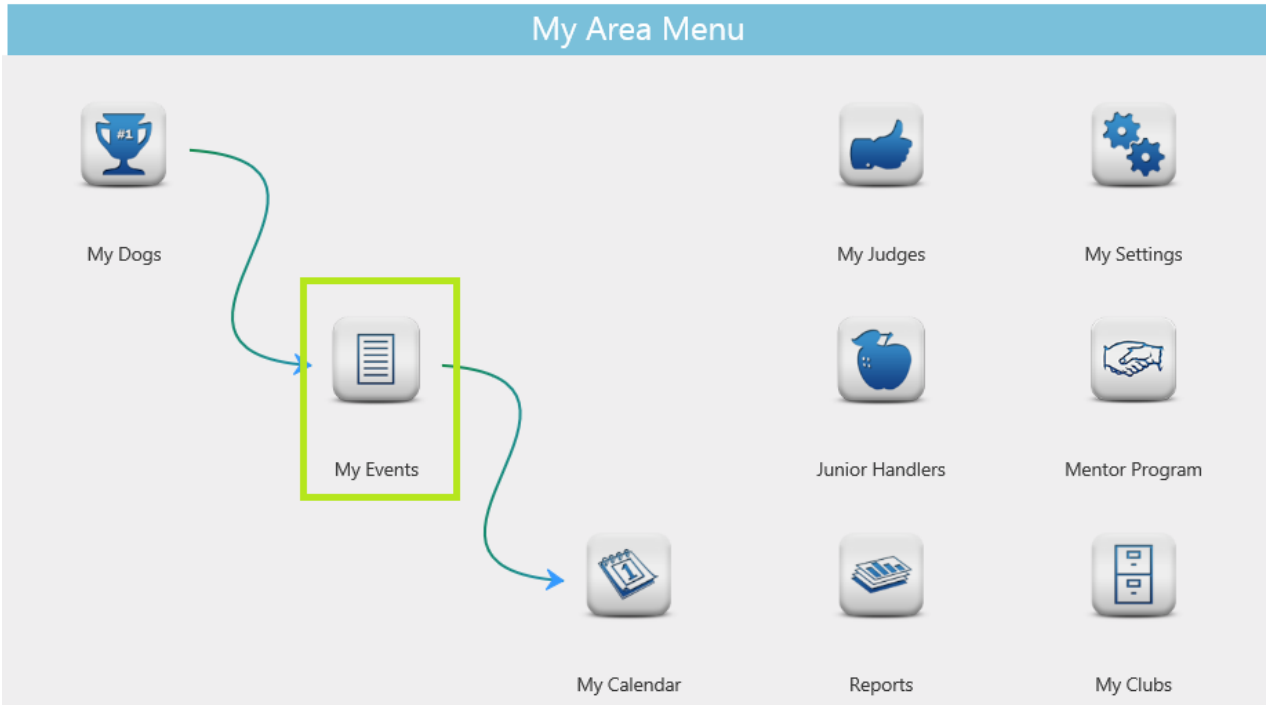

From the list of events click on the event name that you want to add in the results for. This will take you to the Event Details page.

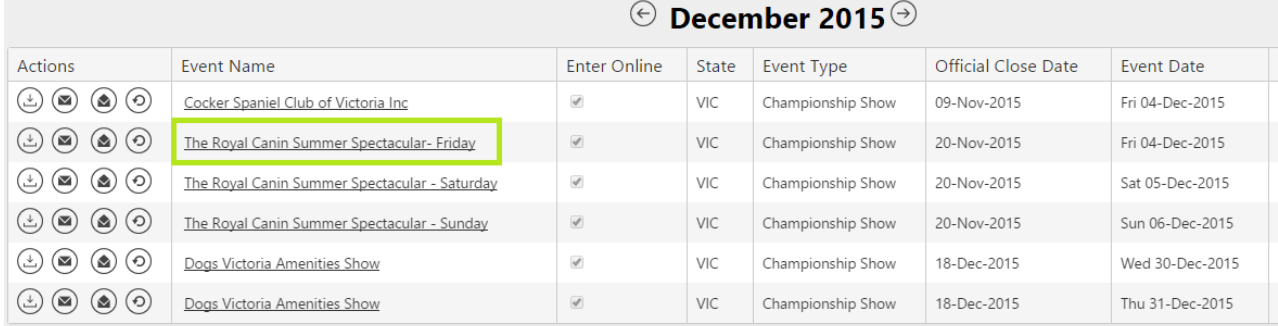

The Event Details page has 3 main tabs, 'Entries', 'Results' and 'Judges'. As the event is in the past the system will automatically default to the 'Results' tab. To add in a new result for your dog click on the 'Add New Result' button.

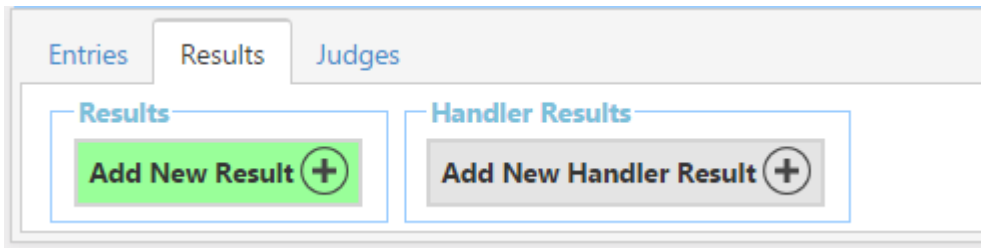

### **How to Add Event Results**

The results are not limited to only the times when you win points, any results can be added into the results section. Only results that have points greater than zero will be used on the Application for Title forms and also the points graph. As the result is directly connected to an event you do not need to enter the event date or name, the judges list will also be populated with the judges from this event.

**Description of Result:** Write in here a summary of your win. For example this might be 'Junior In Group' or 'Best Headed Dog' etc.

**BIS Place:** Enter the place number when you win Best in Show or another place in show like Runner Up in Show, this is not for class in show wins.

**Group Place:** Enter the place number when you win Best in Group or another place in group like Runner Up in Group (group 2nd), this is not for class in group wins.

**Name:** Select one of your dogs from the drop down list of dogs.

**Exhibit Number:** This is an optional field, enter your exhibit number here to be used on the Application for Title form if your state requires this information.

**Judge:** Select a Judge from the drop down list of judges.

**Points:** Enter the number of points if any.

**Add a Picture of your result:** Click on the 'Select Files' button and then choose an image that you would like to associate with the result.

The BIS and Group place fields will be displayed in your list of results, if the win was a BIS 1st or Group 1st the results list will give you a tally of these so you are able to keep track of how you are going for your Supreme Title.

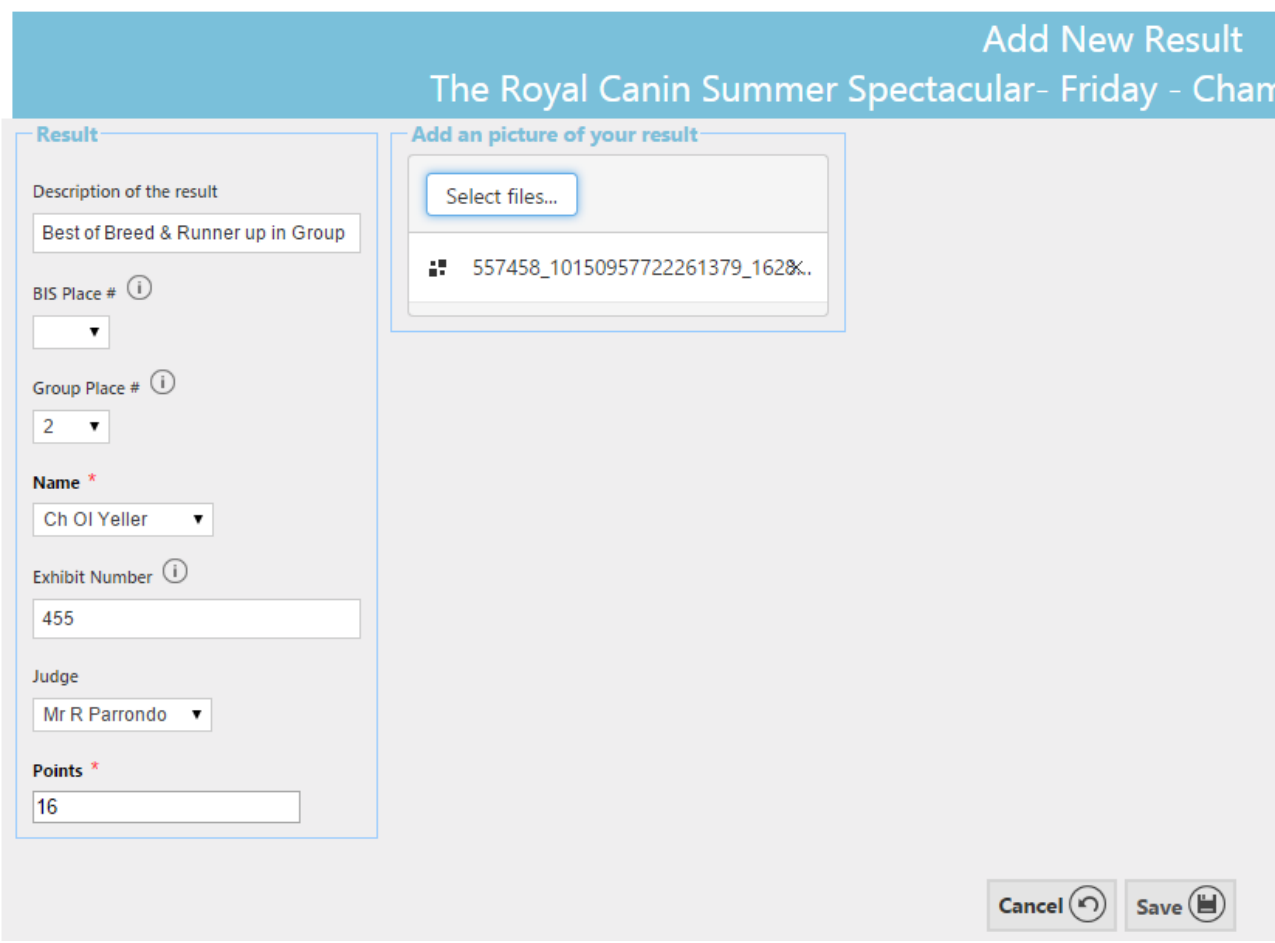

Click on the 'Save' button to save the result.

### <span id="page-5-0"></span>**3 How to Add Old Results**

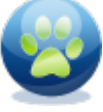

Click on the 'My Area' icon in the top menu. Then click on the 'My Dogs' icon from the main menu.

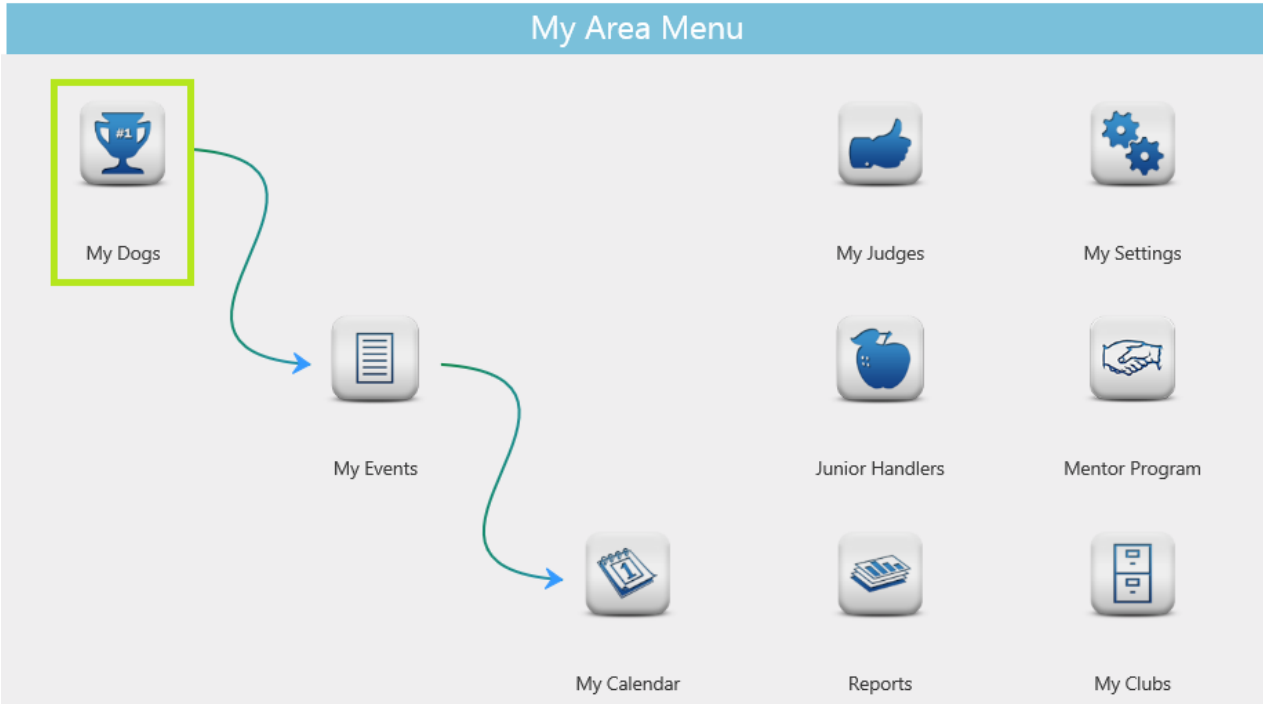

From the list of Dogs, click on the registration number for the Dog that you want to add the results for. This will take you to a details page for the selected Dog.

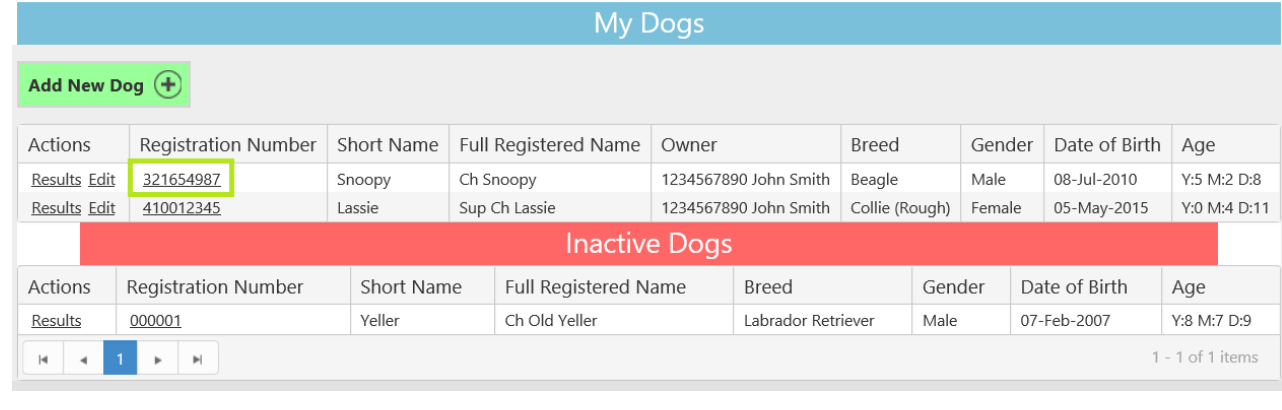

At the bottom of the Dogs Details page click on the 'Results' button.

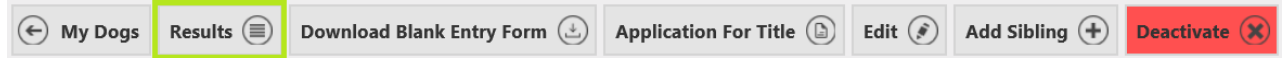

*SHORTCUT: From the 'My Dogs' list you can also click on the 'Results' link as a short cut to get to the results page.*

The Dog Results page will display a graph of results and also a list of results for the selected dog. Below the Results Graph click on the 'Add Points Balance Result' button to add in the old results.

### **How to Add Old Results**

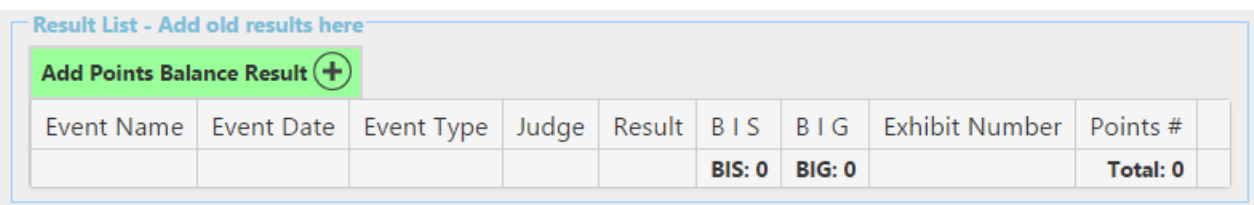

The Add Points Balance results page is similar to the page where the Event Results were added however there are 4 extra fields that need to be completed as this result is not directly connected to an event.

**Event Date:** The date of the event.

**Event Name:** Name of the event.

**Event Type:** The type of event.

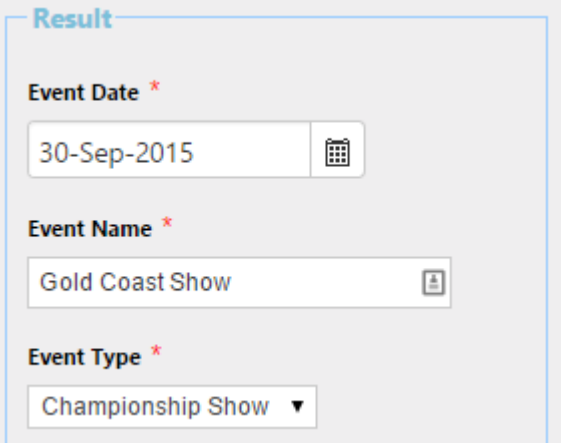

**Judge:** Select a judge from the list of judges, this list will contain any judge that you have in you 'My [Judges'](#page-15-0) list. If the Judge is not in the list click on the 'Add New Judge' tab and enter the details for the judge.

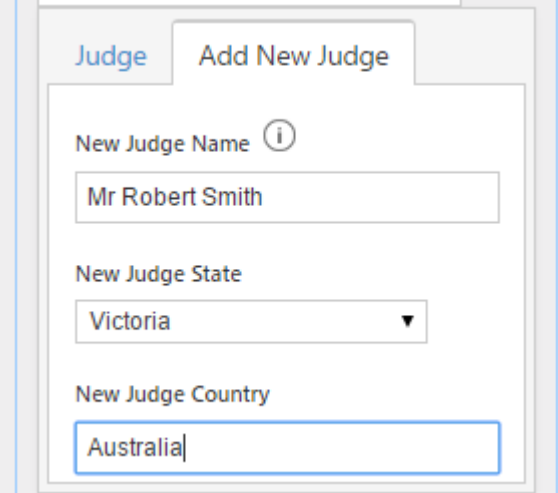

Click on 'Save' at the bottom of the page to save the result, you will then be taken back to the "Dogs Results' page and the new result will appear in the list of results.

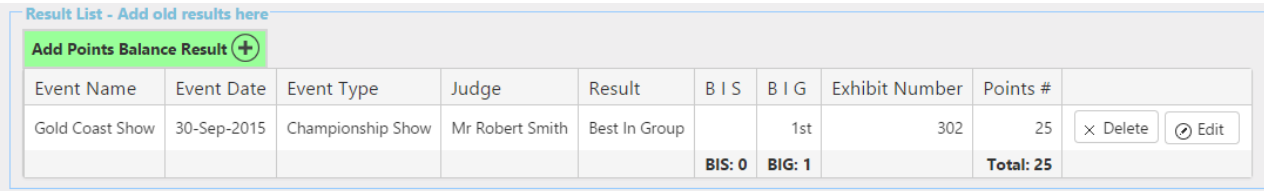

**7**

## <span id="page-7-0"></span>**How to View a Dogs Results**

### **4 How to View a Dogs Results**

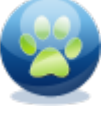

Click on the 'My Area' icon in the top menu. Then click on the 'My Dogs' icon from the main menu.

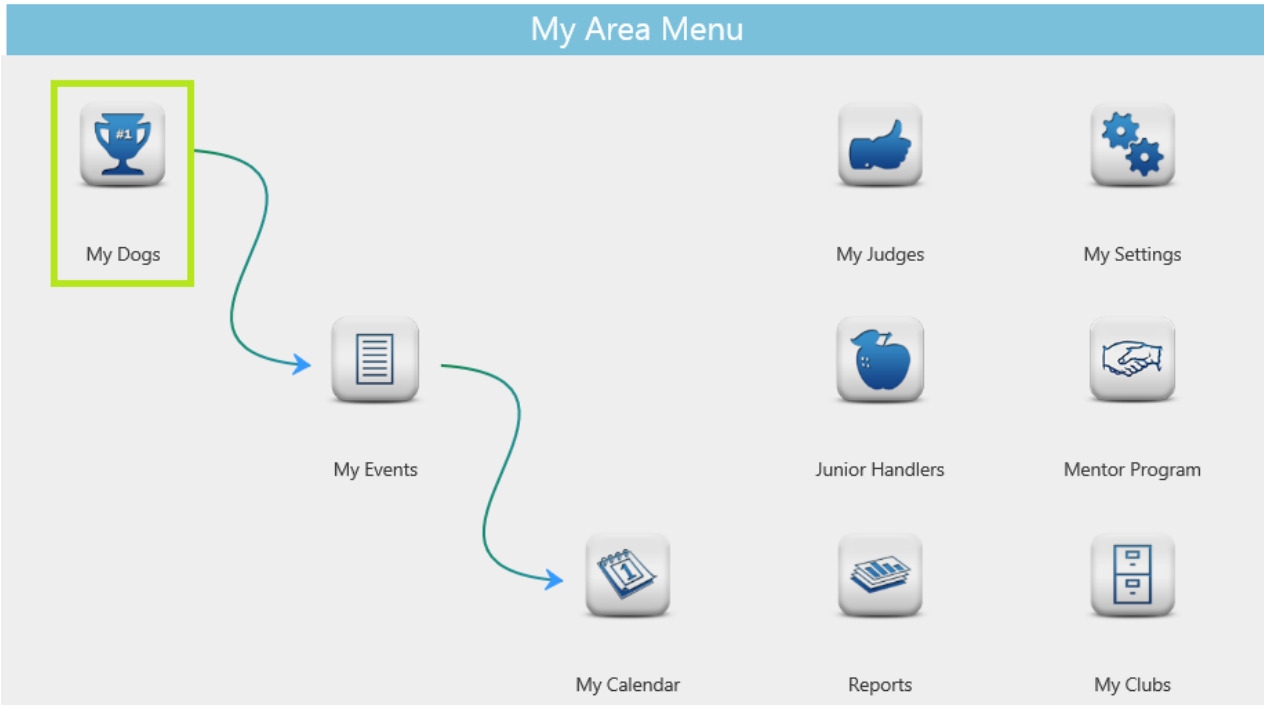

From the list of Dogs, click on the 'Results' link for the Dog that you want to view the results for. This will take you to the Results page for the selected Dog.

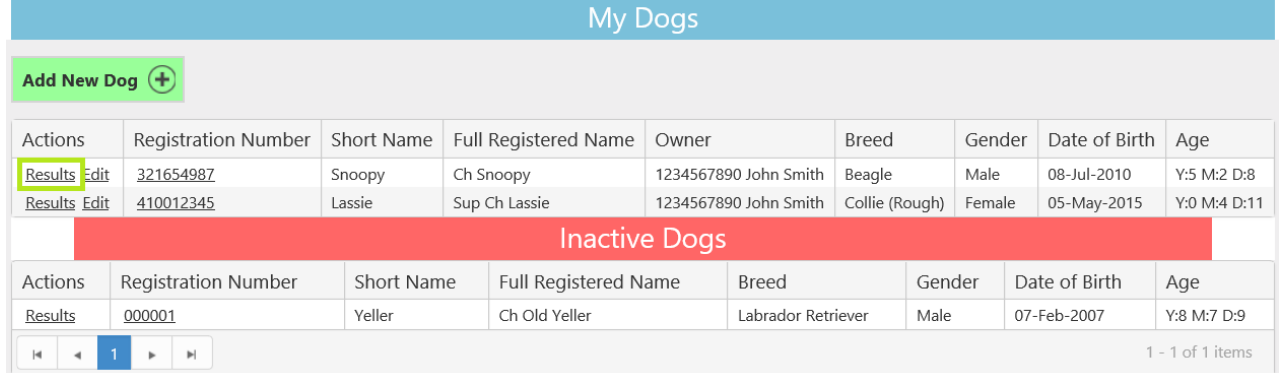

The Dog [Results](#page-9-1) page has 2 main parts, the Results Graph and the Results List.

### <span id="page-9-0"></span>**4.1 Results Graph**

The Results Graph will give you a visual graph showing the accumulation of points over time. The graph will total the points for each month and will have indicators that will showing key wins, these are BIS or BIG places. Hover over any point in the graph to view the points the dog had at that point in time.

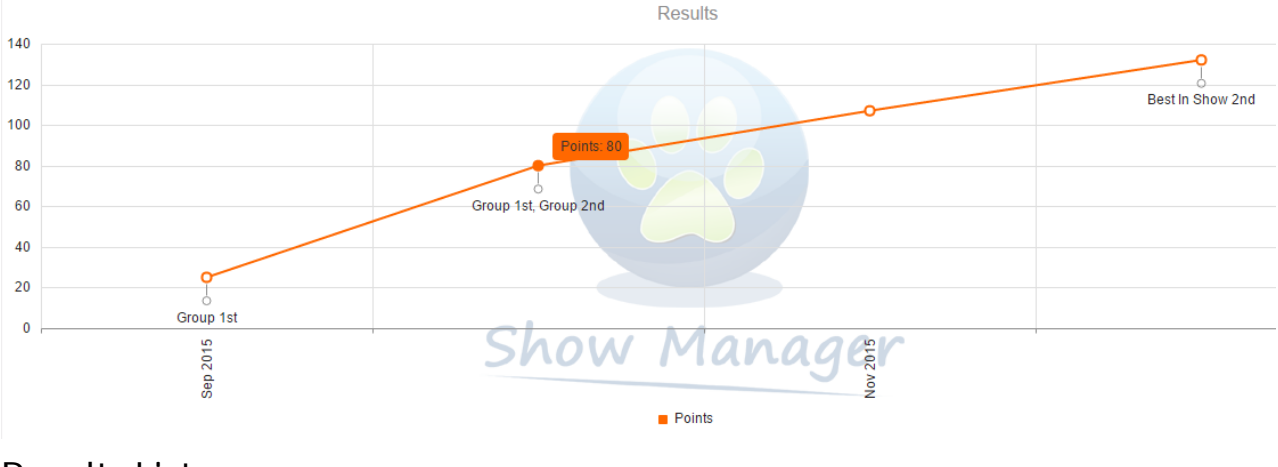

### <span id="page-9-1"></span>**4.2 Results List**

The results list will give a list of all the results for the dog with the newest wins at the top of the list. Any result can be modified or removed from the list by clicking on the Edit or Delete button. At the bottom of the list there is also a total of the number of BIS and BIG wins, this is handy to know when you are going for your Supreme Champion Title.

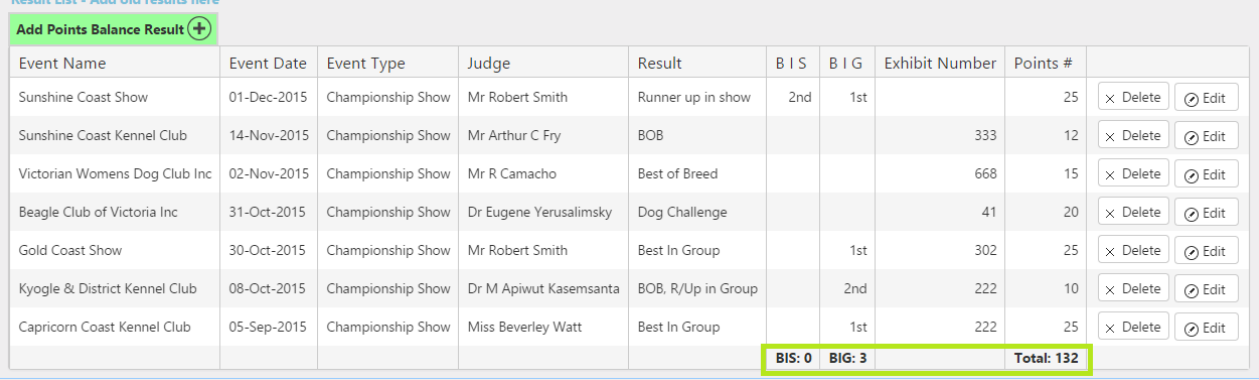

### <span id="page-10-0"></span>**5 How to Print Dog Results**

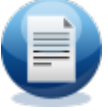

Click on the 'Reports' icon in the top menu. This will take you to the main reports menu.

There are 2 main reports that we are able to print with the dog results, 'My Results' and ['Application](#page-12-0) for Title'.

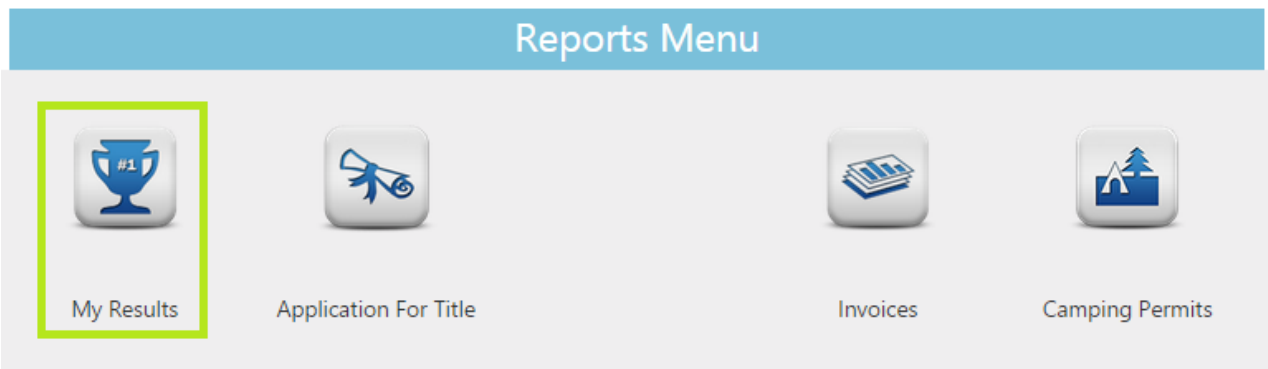

**My Results** will give you an option to select a combination of Dogs and Judges to create a printable report with the details of the results. Click on the 'My Results' icon.

*SHORTCUT: From the Dogs Results page click on the 'Print My Results' button at the bottom of the page.*

From the list of dogs select the dogs which you want to include in the report or select the 'All Dogs' option, then make the same selection from the list of judges. When all the selections are complete click on the 'Download' button to view the report.

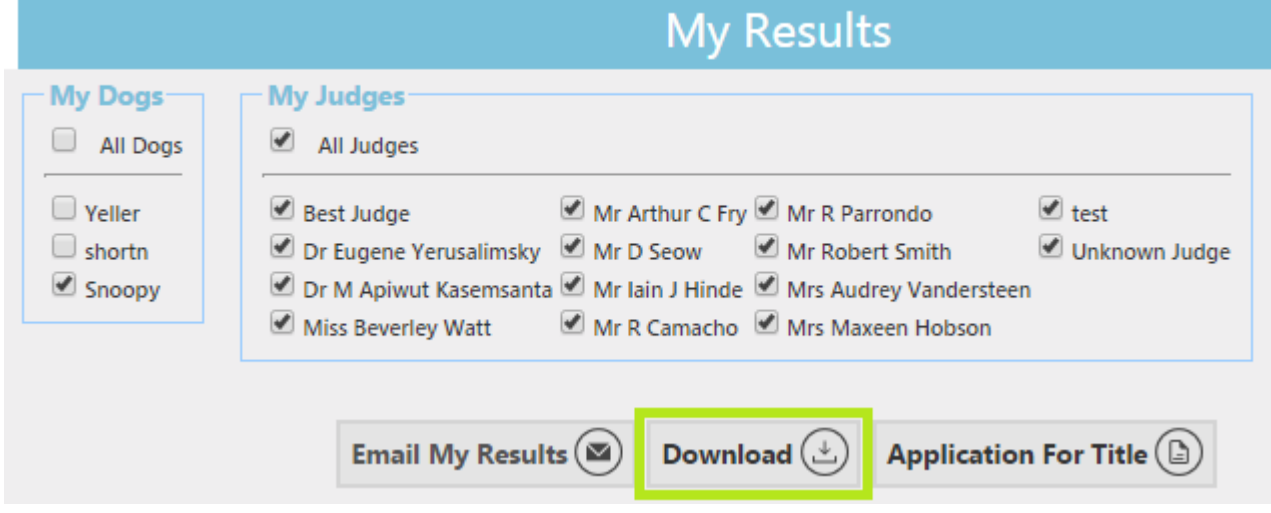

The report will list all the results and the information will be grouped per dog.

#### Show Manager

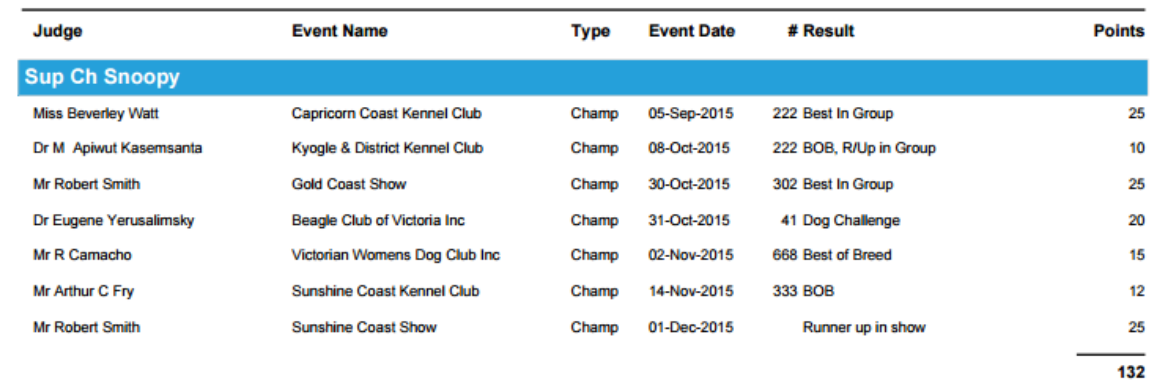

*HINT: Email a copy of the report to your registered email address by clicking on the 'Email My Results' button*

### <span id="page-12-0"></span>**6 How to Print Application for Title**

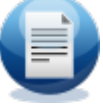

Click on the 'Reports' icon in the top menu. This will take you to the main reports menu. There are 2 main reports that we are able to print with the dog results, 'My [Results'](#page-10-0) and 'Application for Title'.

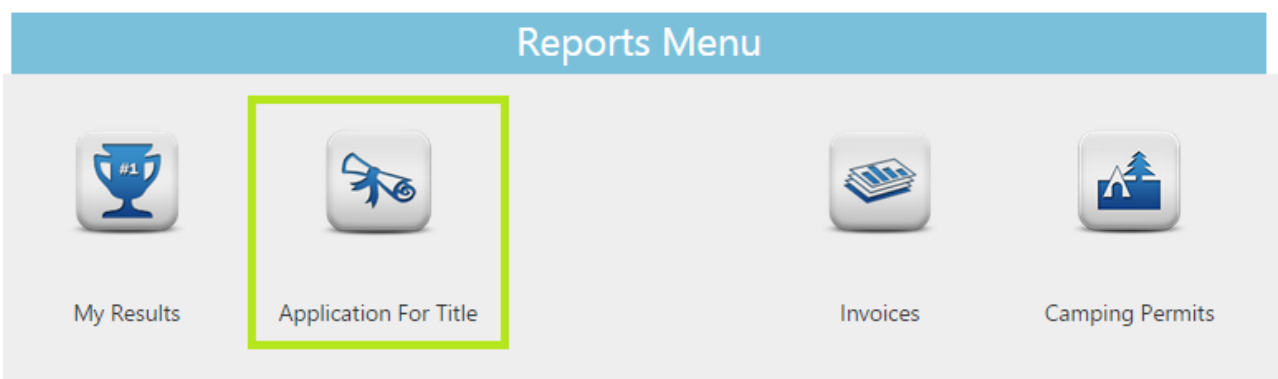

The **Application For Title** form will allow you to print a full complete ready to send Application For Title form to your state office. The states that currently support this feature are Queensland, Victoria and Tasmania.

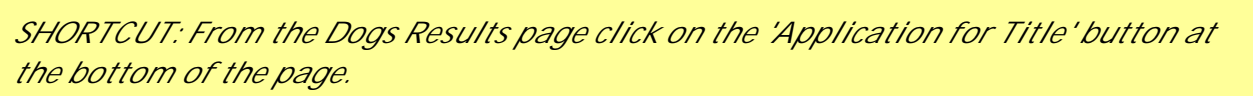

In the Dogs Details section make the appropriate selections. **Dog:** Select the dog that is to appear on the Application For Title. **Championship Type:** Championship, Grand Championship, Supreme Champion.

**Title Type:** Conformation, etc.

Then select that state that you are sending the form to so that the correct form format is created then click on the 'Download' Button at the bottom of the page.

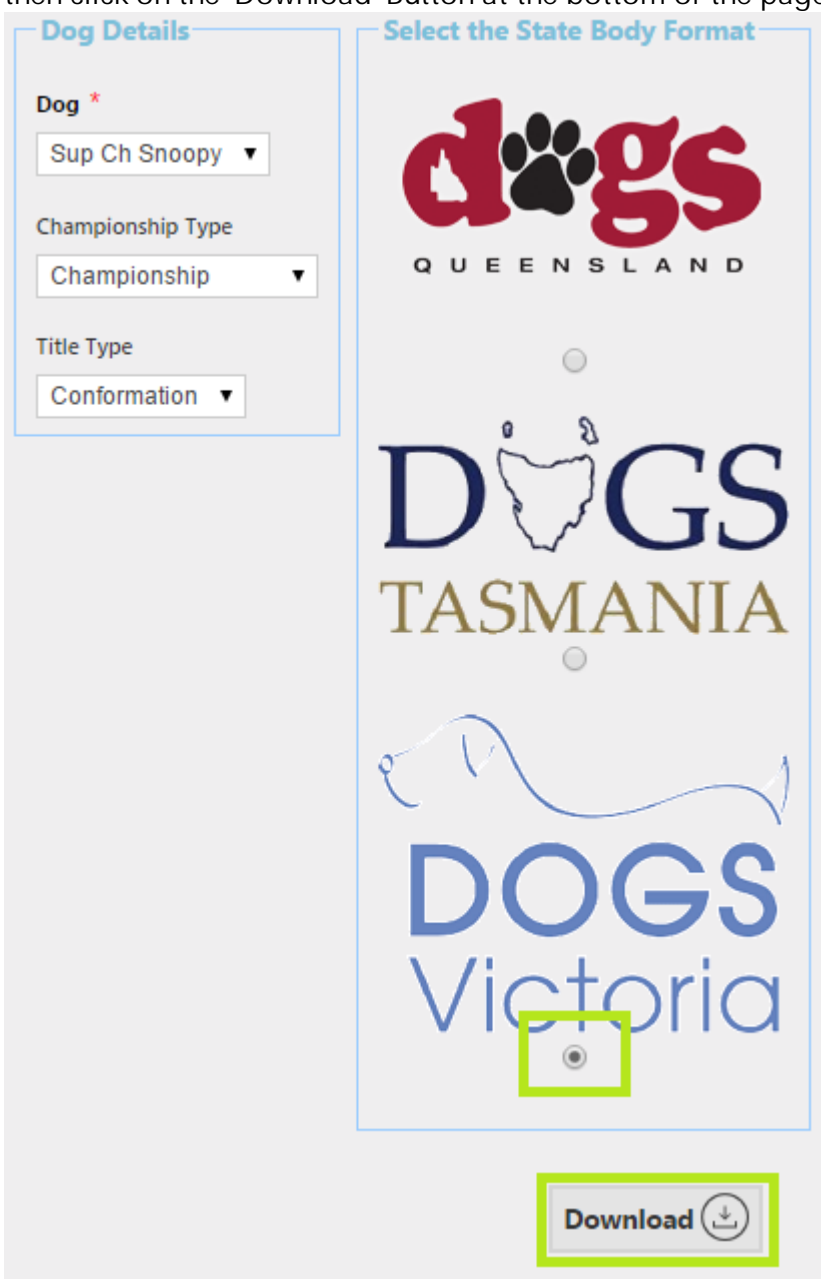

The report will then open up with all the information required for the application for title, print the form and then complete any information is may not be completed. Once the form is completed and signed post it to your relevant state body's office with any extra required paperwork for processing.

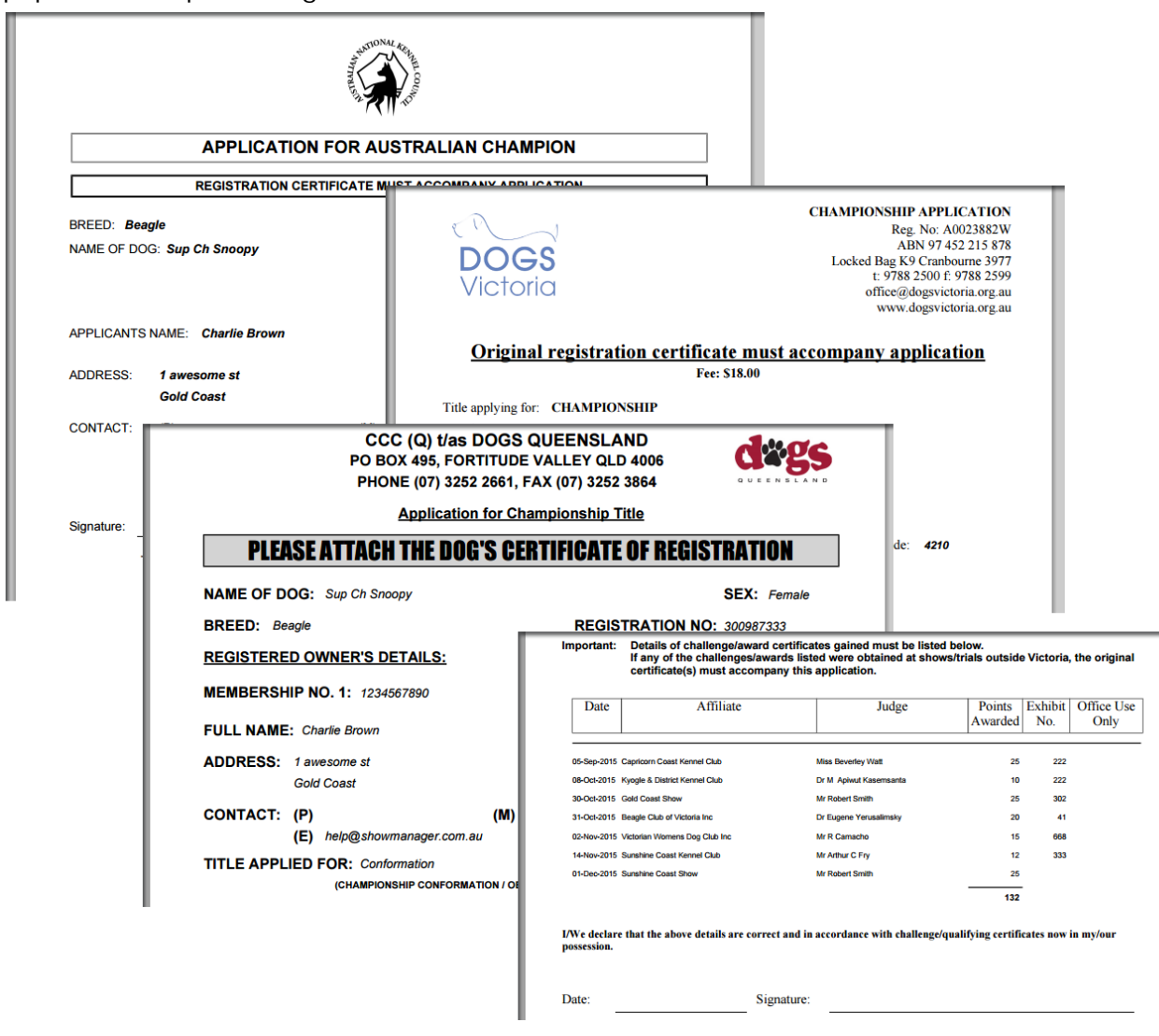

### <span id="page-15-0"></span>**7 How to Seach Results by Judge**

Searching your results by a Judges Name gives you the ability to look back on your past results under a particular Judge

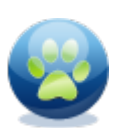

Click on the 'My Area' icon in the top menu. Then click on the 'My Judges' icon from the main menu.

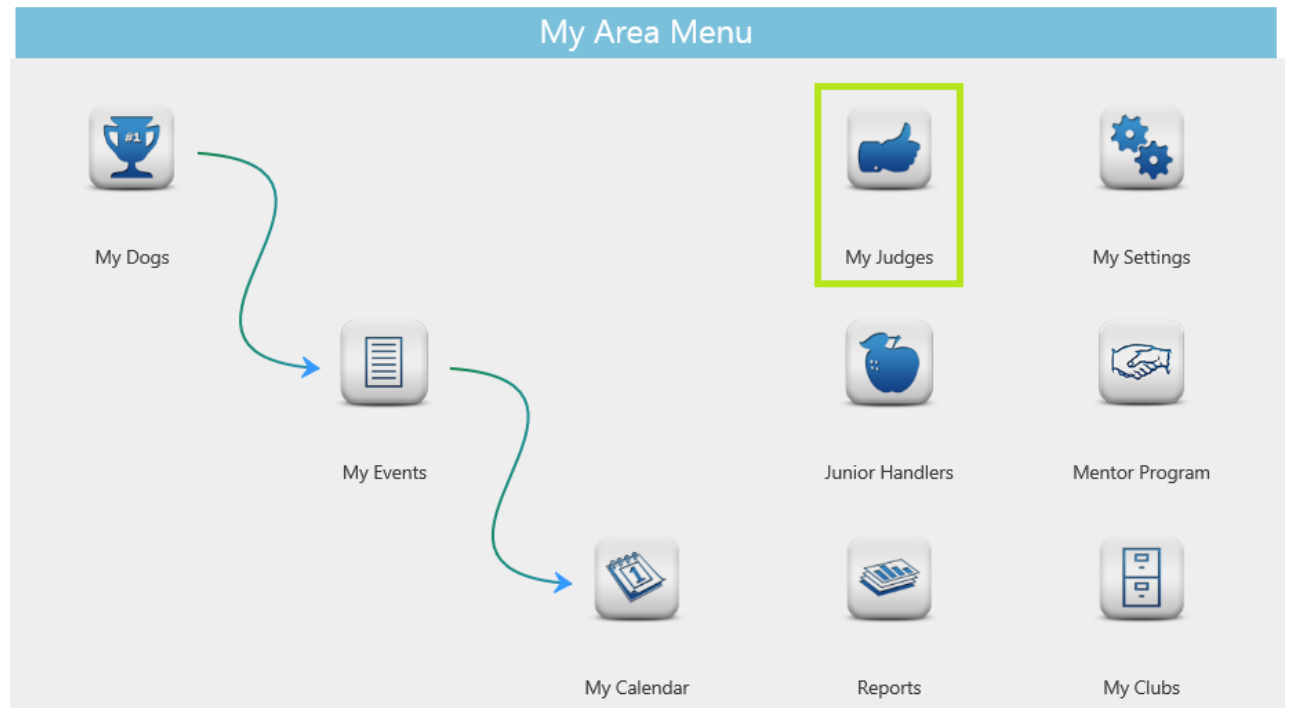

A list of judges will appear in alphabetical order. When a **Event [Result](#page-3-0)** is added the Judge will automatically be in your 'My Judges' list. To search for a

Judge enter any part of the Judges Name in the search box and click on the 'Search' button.

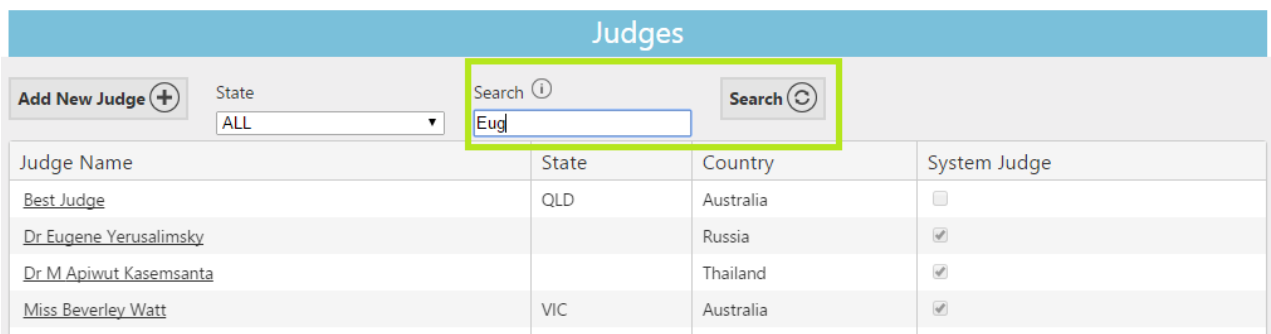

The system will then return back a filtered list of Judges that contain the entered text. Click on the Judges name to view more details about this Judge.

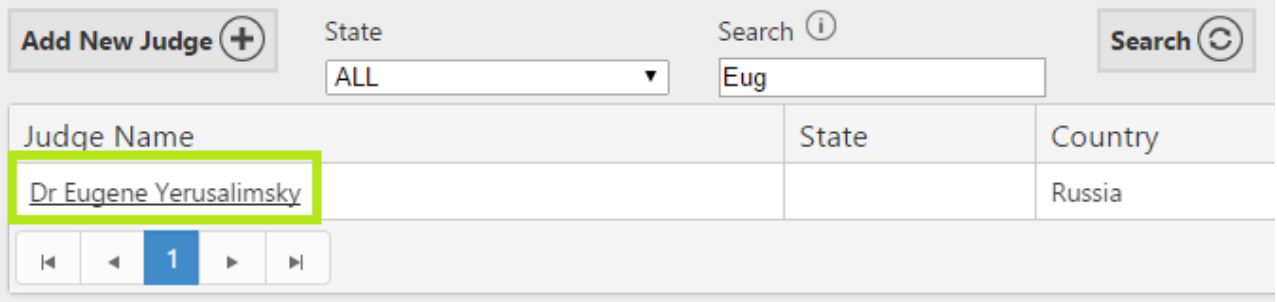

More details of the Judge are display along with your own private notes about the judge. If there are any results for this Judge they will appear in the 'Results List'

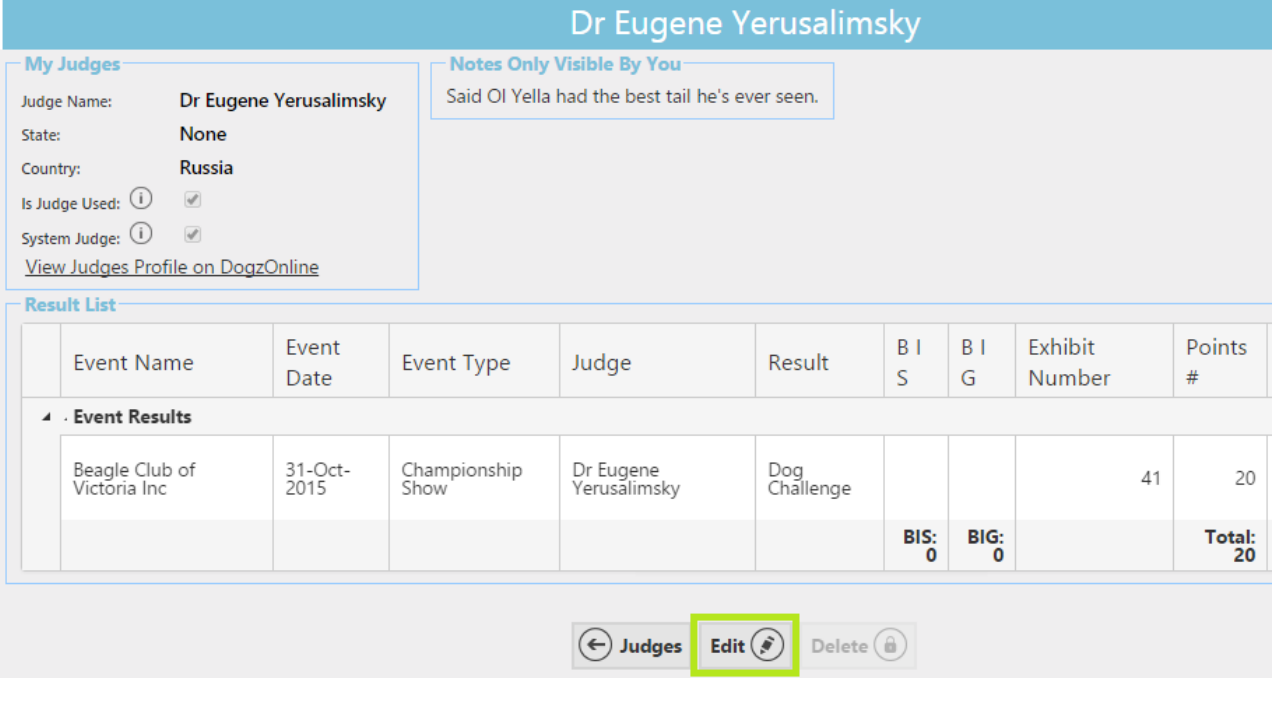

*HINT: Click on the 'Edit' button to add a note about the judge, any note that you add is only visible to you.*